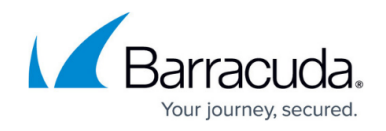

# **Changing a Service**

#### <https://campus.barracuda.com/doc/99617211/>

#### **Important!**

Changes can only be made on an individual serial number basis.

You cannot change to a service if that same service is already assigned or if the plan or bundle already contains a service that is assigned. See [About Changing a Service](http://campus.barracuda.com/doc/101711905/).

If the end user customer has multiple products or services, with multiple serial numbers, the Product Change Request Form must be used.

See [Deactivating a Barracuda Backup Appliance](http://campus.barracuda.com/doc/96768217/).

To change a service, perform the following steps.

1. At the account with the activated service select **Product & Services List**. The Account Product & Services List is displayed.

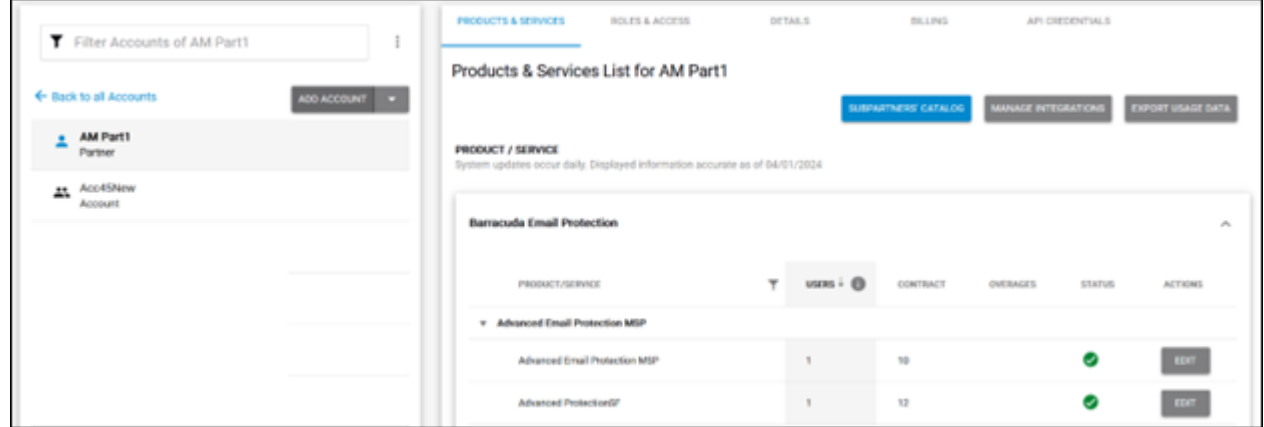

2. Click the **Edit** button.

The Edit pop-up is displayed.

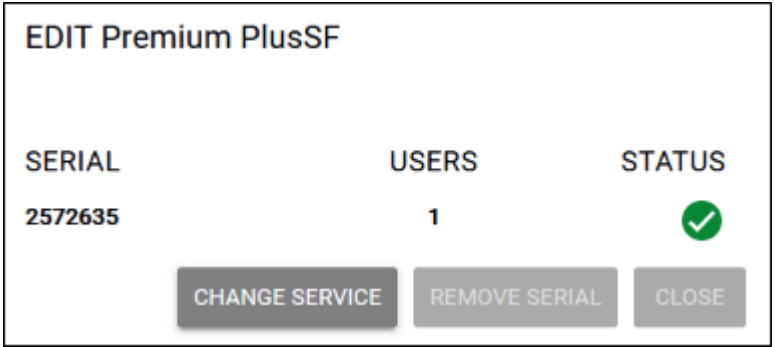

3. Click the **Change Service** button.

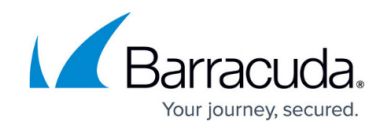

The Change pop-up is displayed.

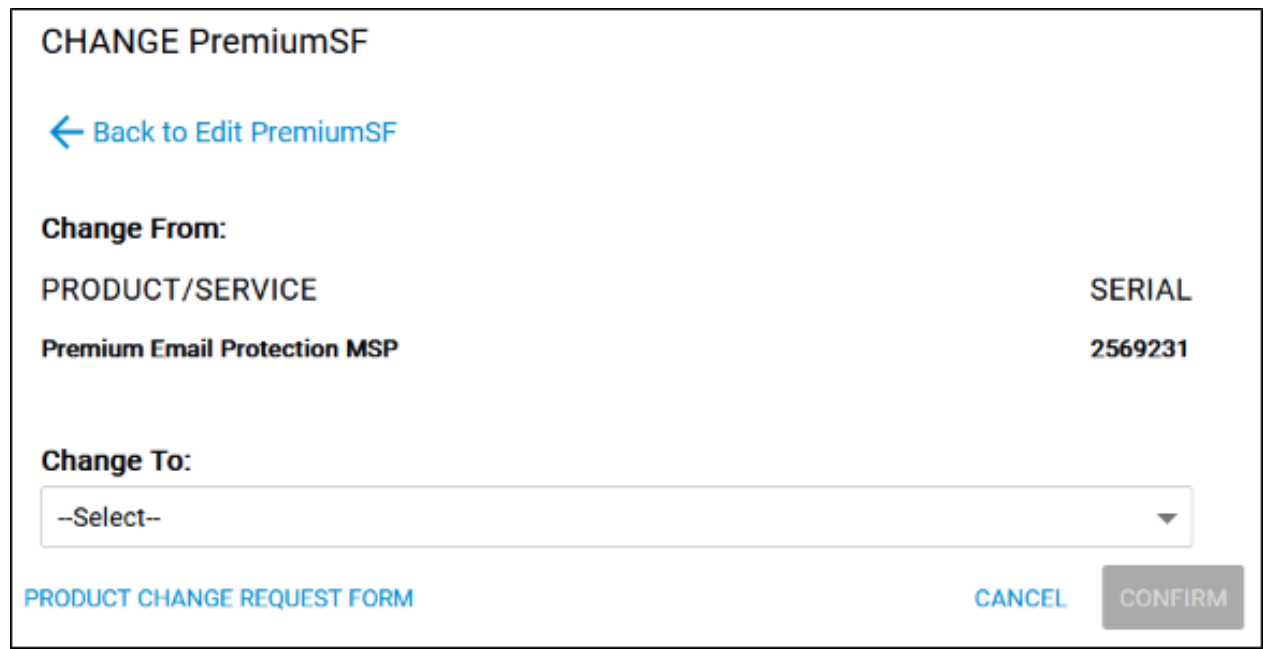

## 4. Select the **Change To** down arrow.

You cannot change to a service if that same service is already assigned or if the plan or bundle already contains a service that is assigned.

You must use the Product Change Request Form. See [Deactivating a Barracuda Backup](http://campus.barracuda.com/doc/96768217/) [Appliance](http://campus.barracuda.com/doc/96768217/)

The list of service options assigned to the partner or subpartner is displayed.

**Note**: Indented services indicate multiple services are assigned. Grayed-out services service names indicate the service category.

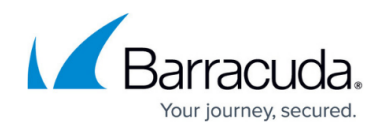

--Select--

**Advanced Email Protection MSP** 

**Advanced Email Protection MSP** 

**Advanced ProtectionSF** 

Impersonation Protection MSP

ImpersonationSF

Premium Email Protection MSP

Premium Email Protection MSP

Premium Plus Email Protection MSP

**Premium PlusSF** 

5. Select the service you want change to. The new service is displayed in the **Change To** field.

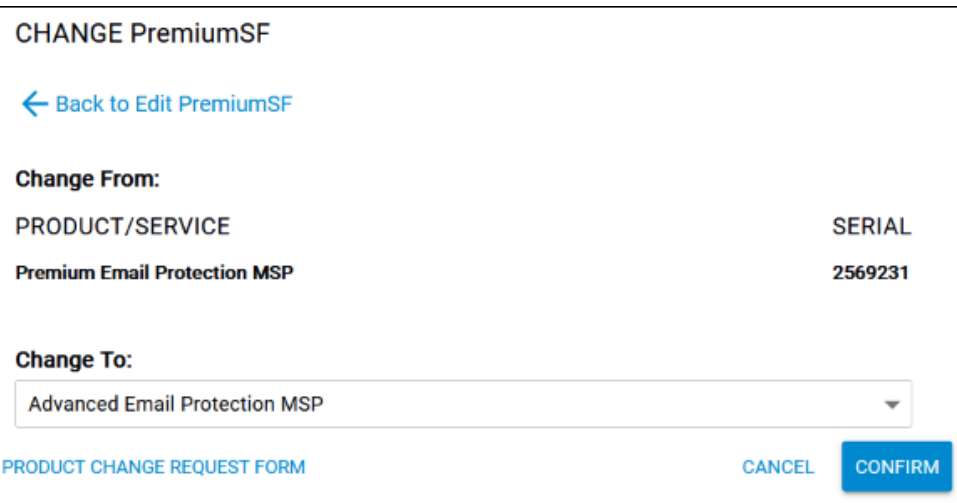

## 6. Click **Confirm** .

The Confirmation pop-up is displayed.

To change multiple services or older services, click **Product Change Request Form**. See [Changing or Deactivating Products & Multiple Services](http://campus.barracuda.com/doc/96768217/).

The Confirm pop-up is displayed.

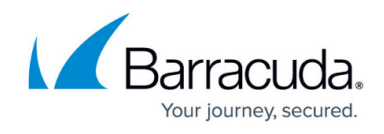

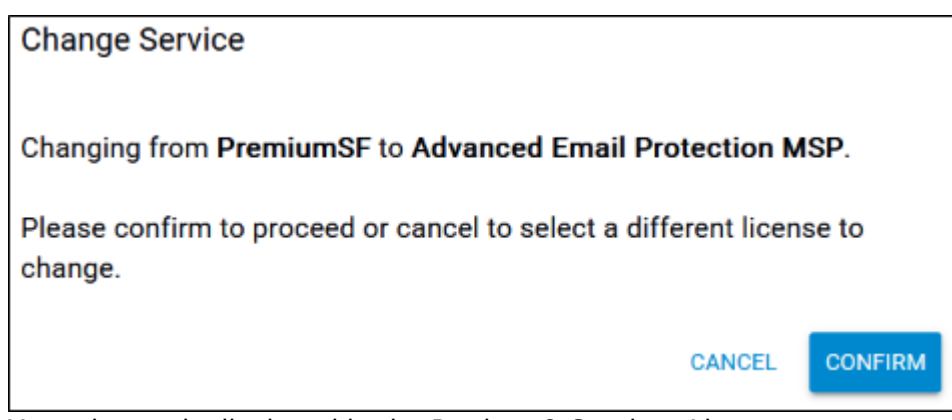

Your change is displayed in the Product & Services List.

It may take 5 – 7 minutes for the change to take effect.

Any usage associated with the serial number being changed is applied to the new service and removed from the old service.

The MSP invoice reflects the product, serial number, and usage changes accordingly.

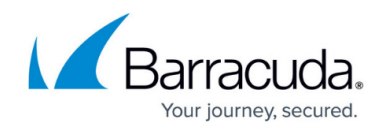

## **Figures**

- 1. campus change service.png
- 2. campus change service1.png
- 3. campus change service2.png
- 4. campus change service3.png
- 5. campus change service4.png
- 6. campus change service5.png

© Barracuda Networks Inc., 2024 The information contained within this document is confidential and proprietary to Barracuda Networks Inc. No portion of this document may be copied, distributed, publicized or used for other than internal documentary purposes without the written consent of an official representative of Barracuda Networks Inc. All specifications are subject to change without notice. Barracuda Networks Inc. assumes no responsibility for any inaccuracies in this document. Barracuda Networks Inc. reserves the right to change, modify, transfer, or otherwise revise this publication without notice.